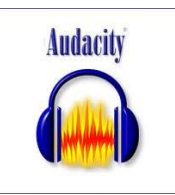

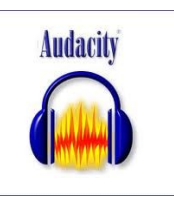

1 – Pour travailler, vous allez devoir télécharger un logiciel d'enregistrement et de montage audio. Je vous conseille de choisir Audacity, car il s'agit d'un logiciel libre et gratuit.

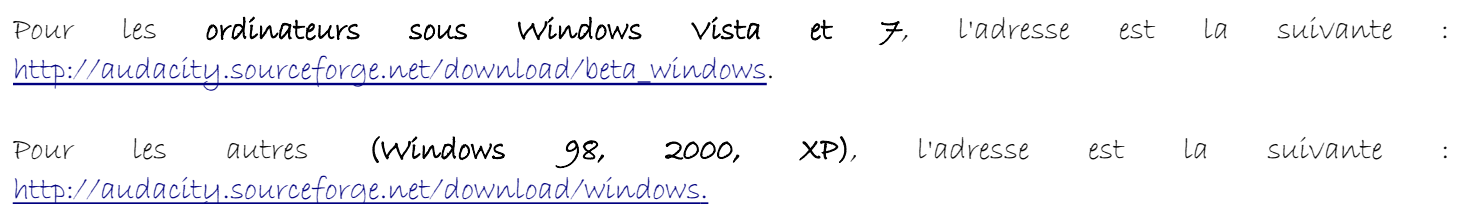

2 - Sur la page, clíquez sur Audacity Installer (écrit en bleu), enregistrez le fichier.

3 - Une fois le le téléchargement terminé, ouvrez le fichier exécutable. Il se trouve normalement dans le dossier intitulé « Téléchargements ». Exécutez-le.

4 – Une fenêtre Audacity s'ouvre. Première page : cliquez sur « Next » Deuxième page : sélectionnez « I accept the agreement », puis cliquez sur « Next » Troisième page : cliquez sur « Next » Quatrième page : cliquez sur « Next » Cinquième page : cliquez sur OK

Si tout s'est bien déroulé, Audacity est installé sur votre PC et un raccourci se trouve sur votre bureau.

## RAPPELS :

- Effacer une piste : cliquez sur la petite croix noire qui se trouve à gauche de la piste. Il faut bien sûr que l'enregistrement ait été arrêté auparavant...
- Enregistrer son travail pour revenir dessus ensuite : allez dans « Fichier » > « Enregistrer le projet sous ».
- Enregistrer son travail pour me le remettre : allez dans « Fichier » > « Exporter en WAV ». Récupérez ensuite le fichier sur une clé usb que vous me remettrez au prochain cours.
- Pour ceux qui n'auraient pas de micro, branchez votre casque sur la prise micro (couleur verte derrière l'unité centrale) et parlez dedans! Pensez à rebranchez le câble sur la prise casque pour vous écouter...